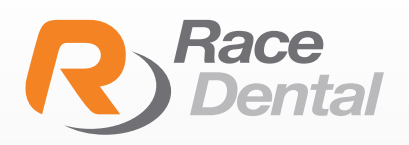

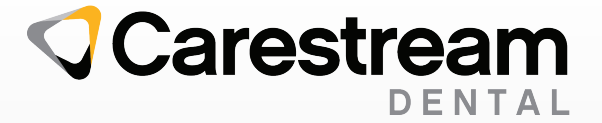

Carestroam | CS 3700

## HOW TO ADD RACE DENTAL TO YOUR CARESTREAM SCANNER

Thank you for choosing Race Dental for your digital scan.

Please find below instructions on how to add Race Dental to your scanner:

- Log in to CS Connect as a Dentist. 1
- In the toolbar, click  $\{0\}$ 2
- In the Partners window, click "Invite a partner" 3
- In the Email field, enter digital@racedental.com.au 4
- In the Message box, either leave the default text or write your own message. 5
- Click "Send". The invitiation will now be sent to Race Dental. 6

Please contact Carestream support if you have any issues with your login to CS Connect or if you require assistance creating cases or submitting a scan.

Further information can also be found online by clicking the link below. https://www.carestreamdental.com/en-us/about/contact-us/#tabbedcontainer-t ab-panel-9990/SupportInfo

If you require any further assistance from Race Dental, please contact our support team on 1300 722 352 or email customersupport@racedental.com.au